# Een ping-test op SPA100 Series uitvoeren Ī

# Doel

Ping is een diagnostische test die wordt gebruikt om de toegankelijkheid van een netwerk te testen. Deze taak wordt uitgevoerd wanneer een beheerder een ICMP-echo (Internet Control Message Protocol) van het apparaat naar een doelhost stuurt. Deze tool wordt gebruikt om de bereikbaarheid van een host op een netwerk te testen en meet de rondreistijd voor de pakketten die van het apparaat naar de doelhost worden verzonden. De resultaten van de test omvatten de status, verzonden / ontvangen / verloren pakketten en de rondreistijd. Dit artikel legt uit hoe een ping-test op de SPA100 Series moet worden uitgevoerd.

### Toepasselijke apparaten

・ SPA100 Series

### **Softwareversie**

 $\cdot$  v1.10

## Ping Test

Stap 1. Meld u aan bij het programma voor webconfiguratie en kies Beheer > Diagnostiek > Ping Test. De pagina Ping Test wordt geopend:

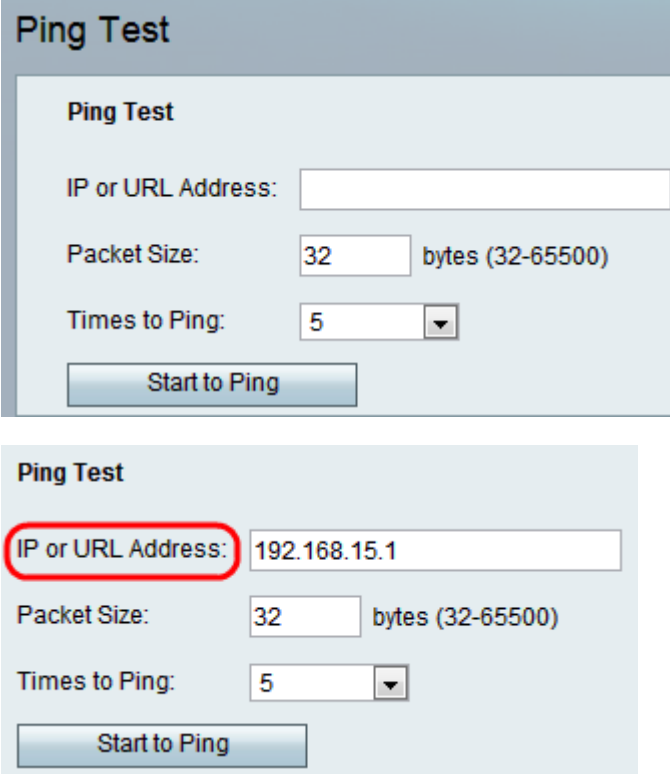

Stap 2. Voer het IP-adres of het URL-adres in dat in het veld IP- of URL-adres moet worden ingevuld.

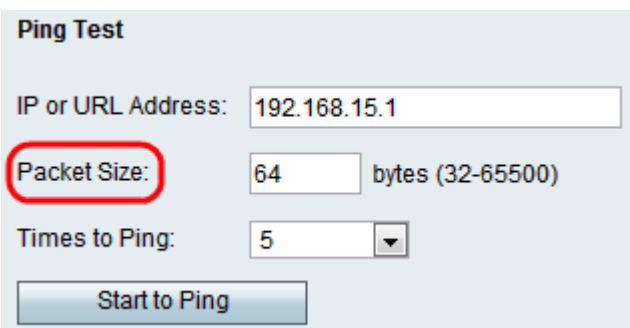

Stap 3. Voer de grootte van de pakketten in die in het veld Packet Size moeten worden verzonden. Als de omvang van de pakketten hoog is, kan de beheerder de bandbreedteefficiëntie van de verbinding ook evalueren. Het bereik van de pakketgrootte is 32 tot 65500 bytes.

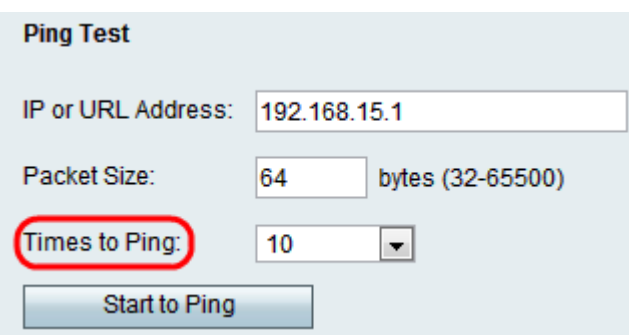

Stap 4. Kies een gewenste waarde uit de vervolgkeuzelijst Times naar Ping om het aantal keren te definiëren om een ping-pakket naar een apparaat of service te verzenden. Als er meer pakketten worden verzonden, verbetert dit de nauwkeurigheid, omdat zelfs als de eerste pakketten worden ingetrokken, de verbinding met de resterende pakketten kan worden getest.

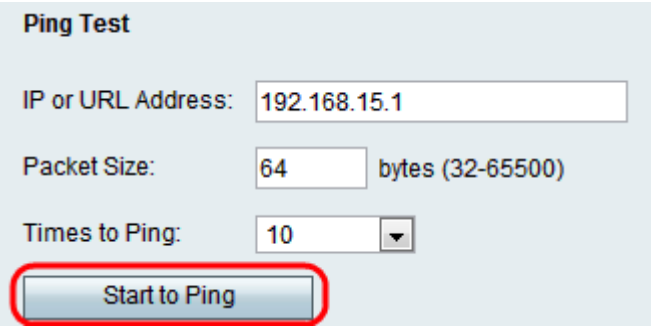

Stap 5. Klik op Start to Ping om de diagnostische test te starten.

Opmerking: De ping-statistieken worden in het veld Resultaat weergegeven. Hieronder zie je een voorbeeld van een geslaagde ping-test. De testresultaten geven het aantal verzonden en ontvangen pakketten, het percentage pakketverlies en de retoursnelheid aan.

#### Pina

PING 192.168.15.1 (192.168.15.1): 64 data bytes 64 bytes from 192.168.15.1: icmp\_seq=0 ttl=64 time=1.6 ms 64 bytes from 192.168.15.1: icmp\_seq=1 ttl=64 time=1.2 ms 64 bytes from 192.168.15.1: icmp\_seq=2 ttl=64 time=1.1 ms 64 bytes from 192.168.15.1: icmp\_seq=3 ttl=64 time=1.2 ms 64 bytes from 192.168.15.1: icmp\_seq=4 ttl=64 time=1.2 ms 64 bytes from 192.168.15.1: icmp seq=5 ttl=64 time=1.2 ms 64 bytes from 192.168.15.1: icmp\_seq=6 ttl=64 time=1.2 ms 64 bytes from 192.168.15.1: icmp seq=7 ttl=64 time=1.2 ms 64 bytes from 192.168.15.1: icmp\_seq=8 ttl=64 time=1.2 ms 64 bytes from 192.168.15.1: icmp seq=9 ttl=64 time=1.2 ms --- 192.168.15.1 ping statistics ---10 packets transmitted 10 packets received 0% packet loss round-trip min/avg/max =  $1.1/1.2/1.6$  ms

Analyse van het resultaat:

・ 10 verzonden pakketten — Het totale aantal pakketten dat op het doeladres van de server wordt verzonden is 10.

・ 10 ontvangen pakketten — Het totale aantal pakketten dat door het doeladres van de server wordt ontvangen is 10.

 $\cdot$  0% pakketverlies — De transmissiesnelheid tussen de twee apparaten is 100% succesvol en er gaan tijdens de test geen pakketten verloren.

Regelreis min/avg/max — Hiermee wordt de minimum-, gemiddelde en maximale retourtijd voor de test in milliseconden weergegeven.

Stap 6. Klik op Close om de testresultaten te sluiten en naar de Ping Test-pagina terug te keren.